### **SİSTEME GİRİŞ**

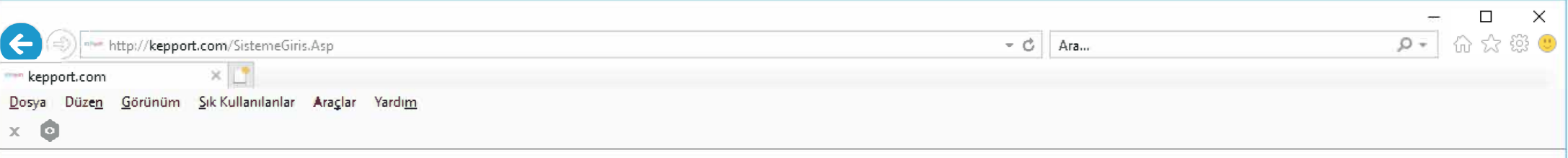

#### $S$  **SiSTEME GIRIŞ**

#### EVRAKLARINIZI ELEKTRONİK İMZA İLE ONAYLAMAK İÇİN

Eğer evraklarınız elektronik imza ile onaylayacaksanız, sisteme imza sirkülerinde temsil ve imza yetkisi kişinin kullanıcı adı ve parolası ile girmeniz gerekmektedir. Bu kişinin elektronik imzası da bilgisayara takılı olmalıdır.

#### ELEKTRONİK İMZA İLE ONAYLANMIŞ EVRAKLARINIZI GÖNDERMEK İÇİN

Eğer evraklarınız önceden elektronik imza ile onaylanmış ve şimdi İhracatçı Birlikleri'ne göndermek istiyorsanız, sisteme KEP hesap yetkilisinin kullanıcı adı ve parolası ile giriş yapmalısınız. Bu kişinin elektronik imzası da bilgisayara takılı olmalıdır.

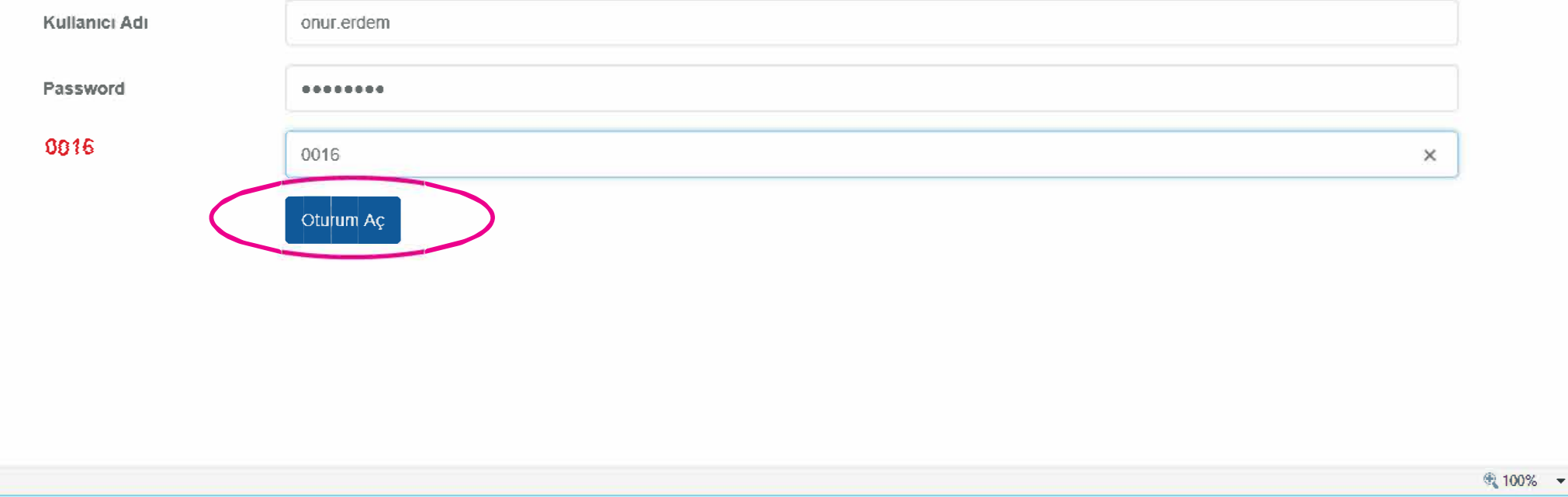

Kullanıcı adı ve parolanızı girerek "Oturumu Aç" tuşuna basınız.

# **YENİ FUAR BAŞVURU SÖZLEŞMESİ (KLASÖR)OLUŞTURMAK**

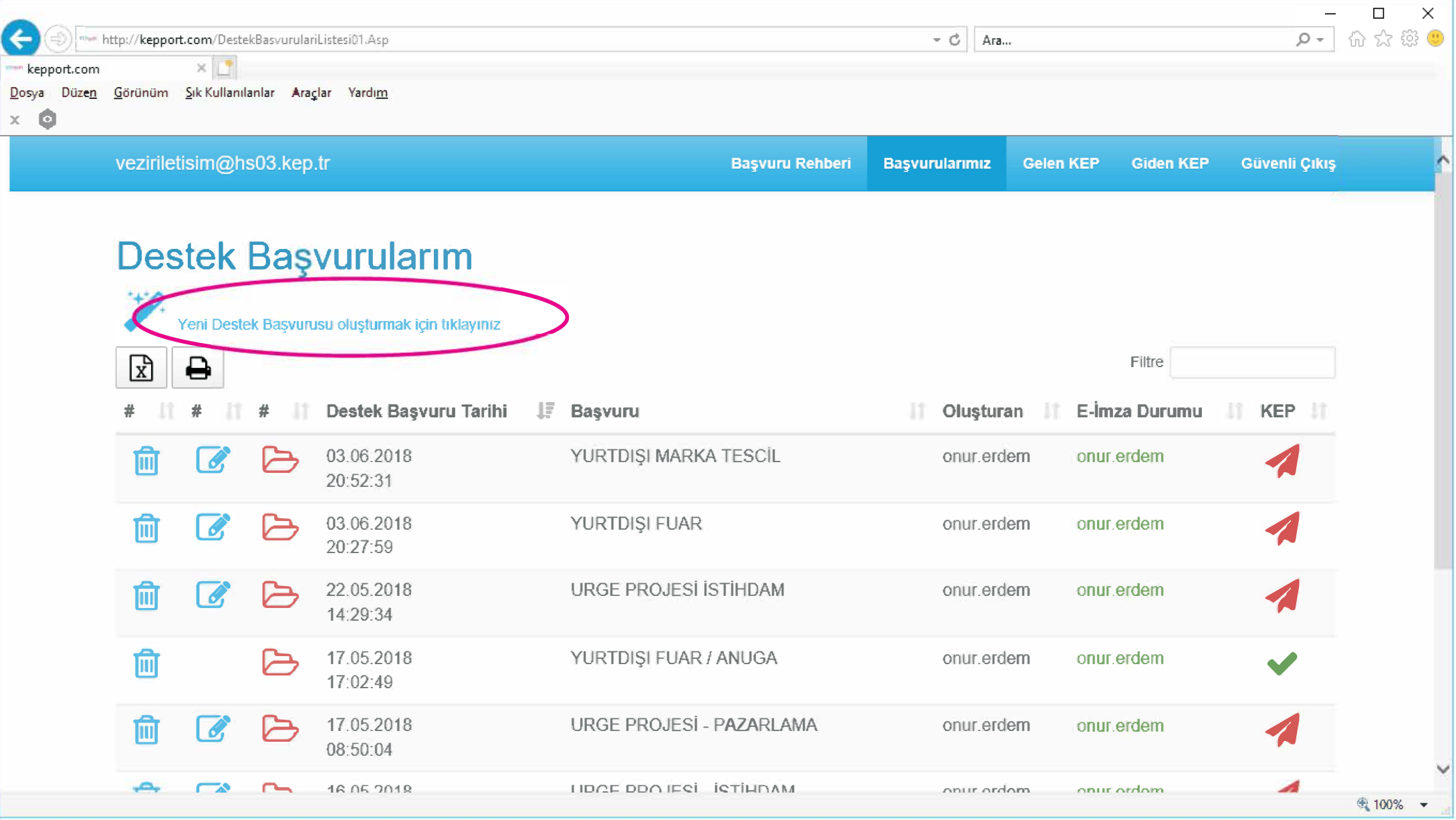

**İmzalayacağınız dosyaları yükleyeceğiniz bir klasör oluşturun.** 

# **YENİ FUAR BAŞVURU SÖZLEŞMESİ (KLASÖR) TANIMLAMA**

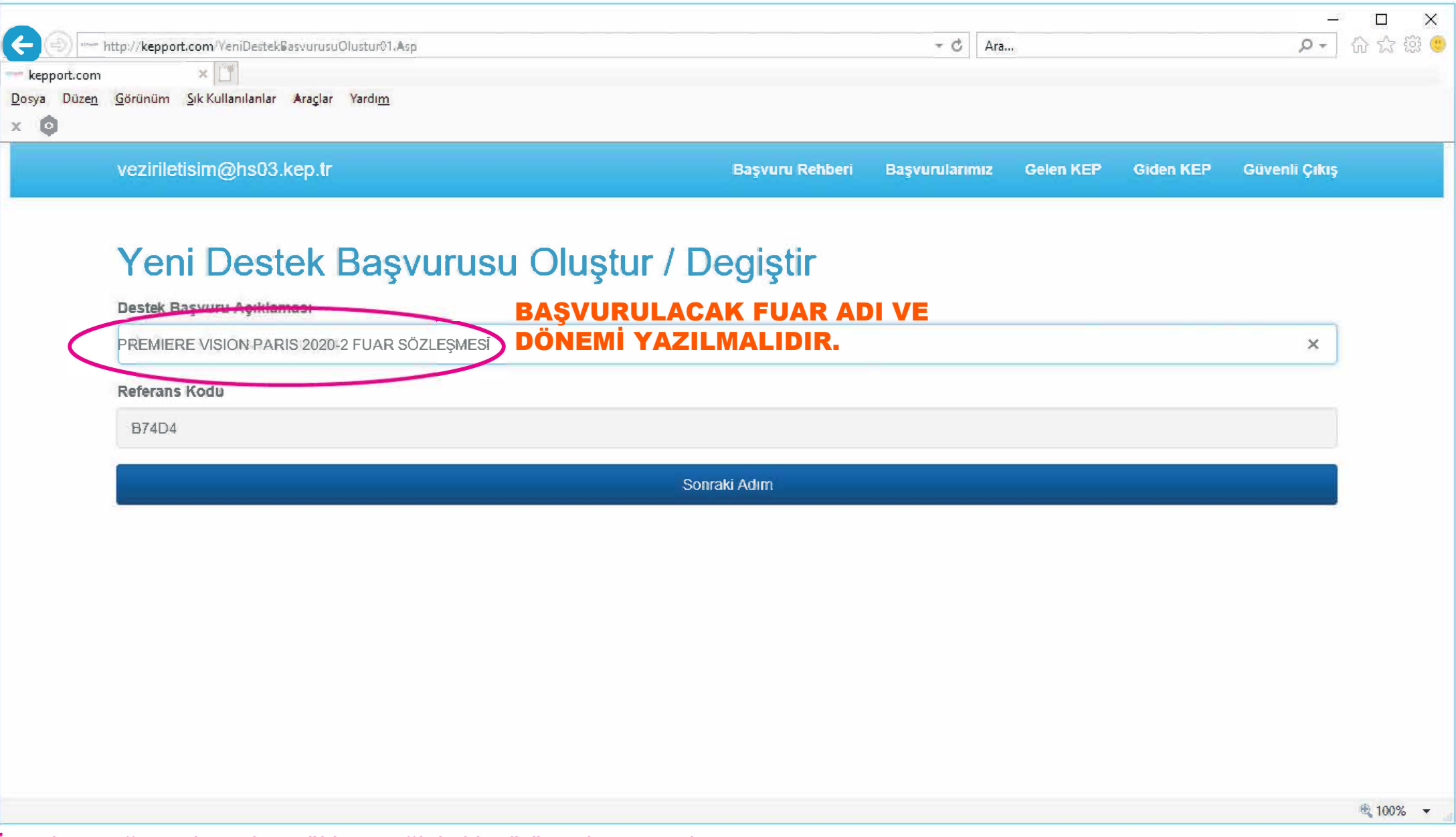

İmzalayacağınız dosyaları yükleyeceğiniz klasörün adını tanımlayın.

### **DOSYALARI YÜKLEME**

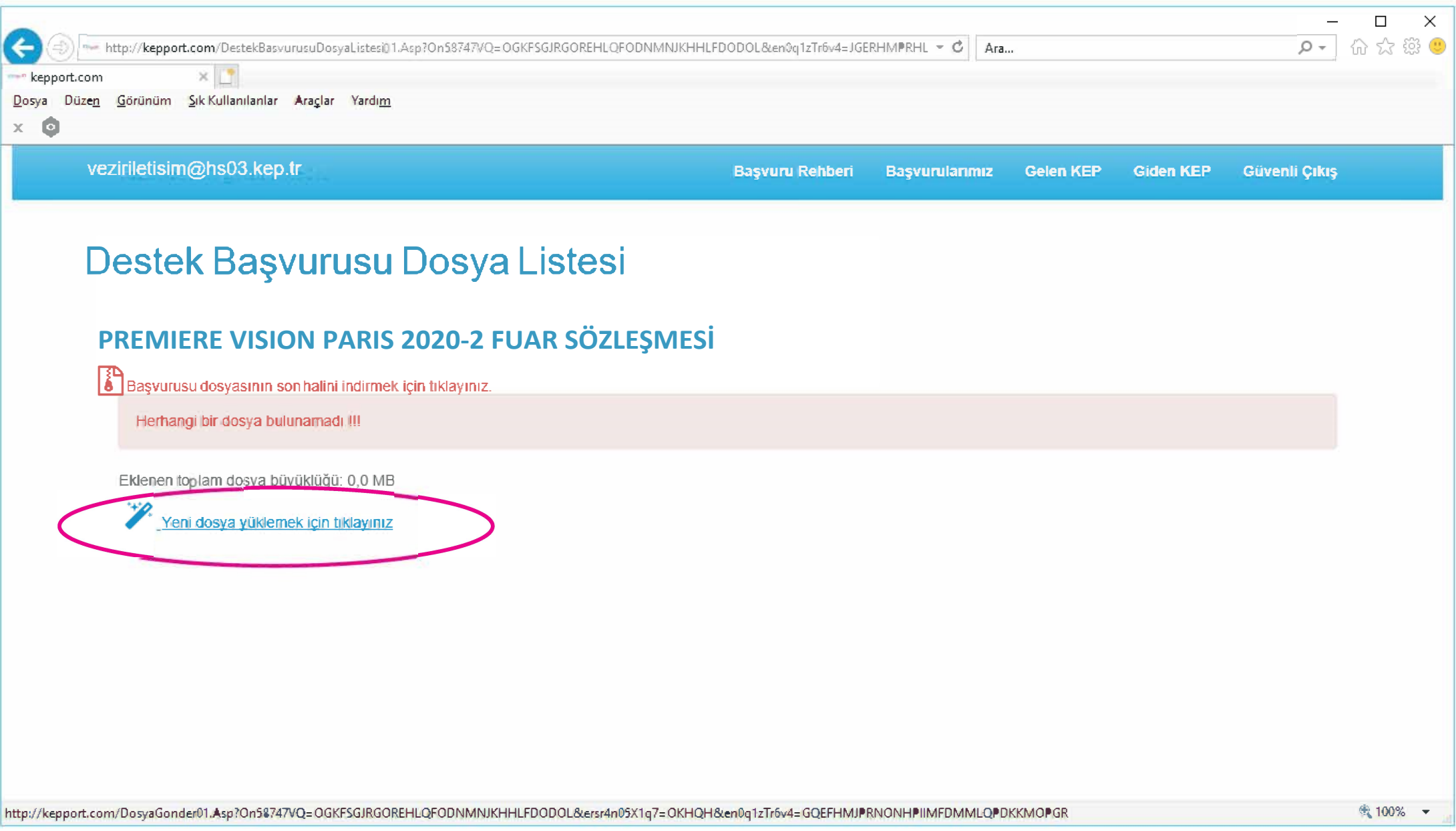

**Oluşturduğunuz klasöre imzalayacağınız POF dosyaları yükleyin.** 

#### **DOSYALARI YÜKLEME**

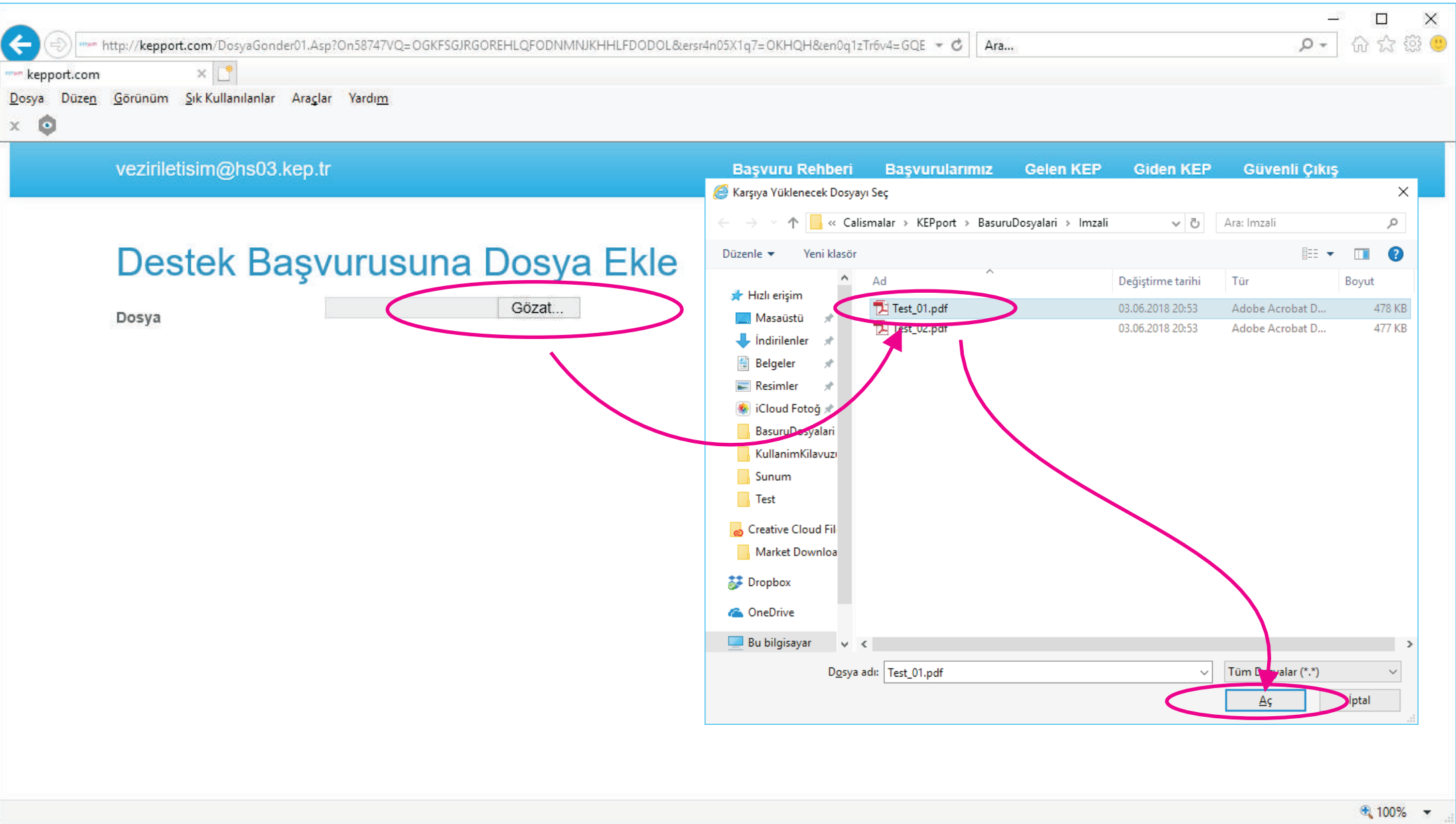

İmzalayacağınız dosyaları bilgisayarınızın diskinde bularak teker teker yükleyin.

#### DİKKAT!

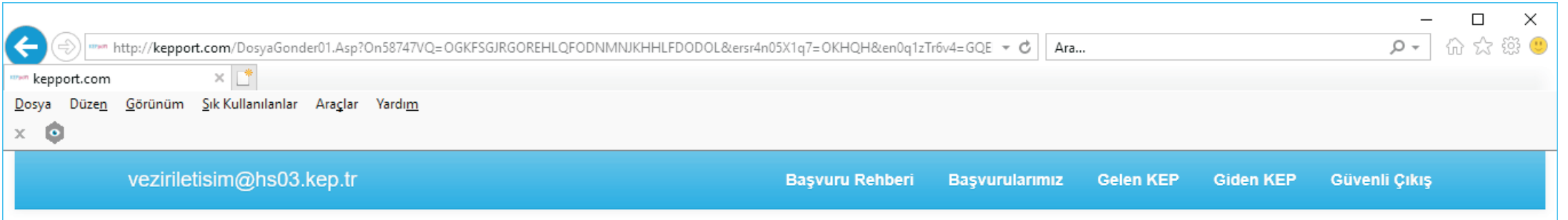

#### Destek Başvurusuna Dosya Ekle

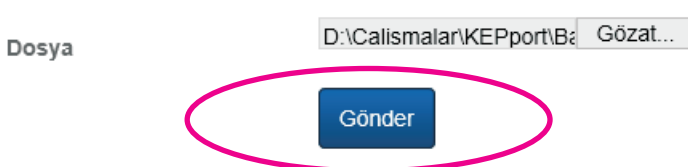

http://kepport.com/DosyaGonder99.Asp?On58747VQ=OGKFSGJRGOREHLQFODNMNJKHHLFDODOL&ersr4n05X1q7=OKHQH&XnBqrqvyrprxlr4=P:@@U156v0tf2npr5@@1074r4qrz@@xr22146.p1z@@9994116@@PJQIKPRSIES@@E@@OKH( Q) 100% >

İmzalamak için klasöre yükleyeceğiniz PDF dosyalar içerisindeki her hangi bir sayfada dahi daha önceden elektronik imza atılmamış olması gerekir!

## **ANA SAYFAYA DÖNÜŞ**

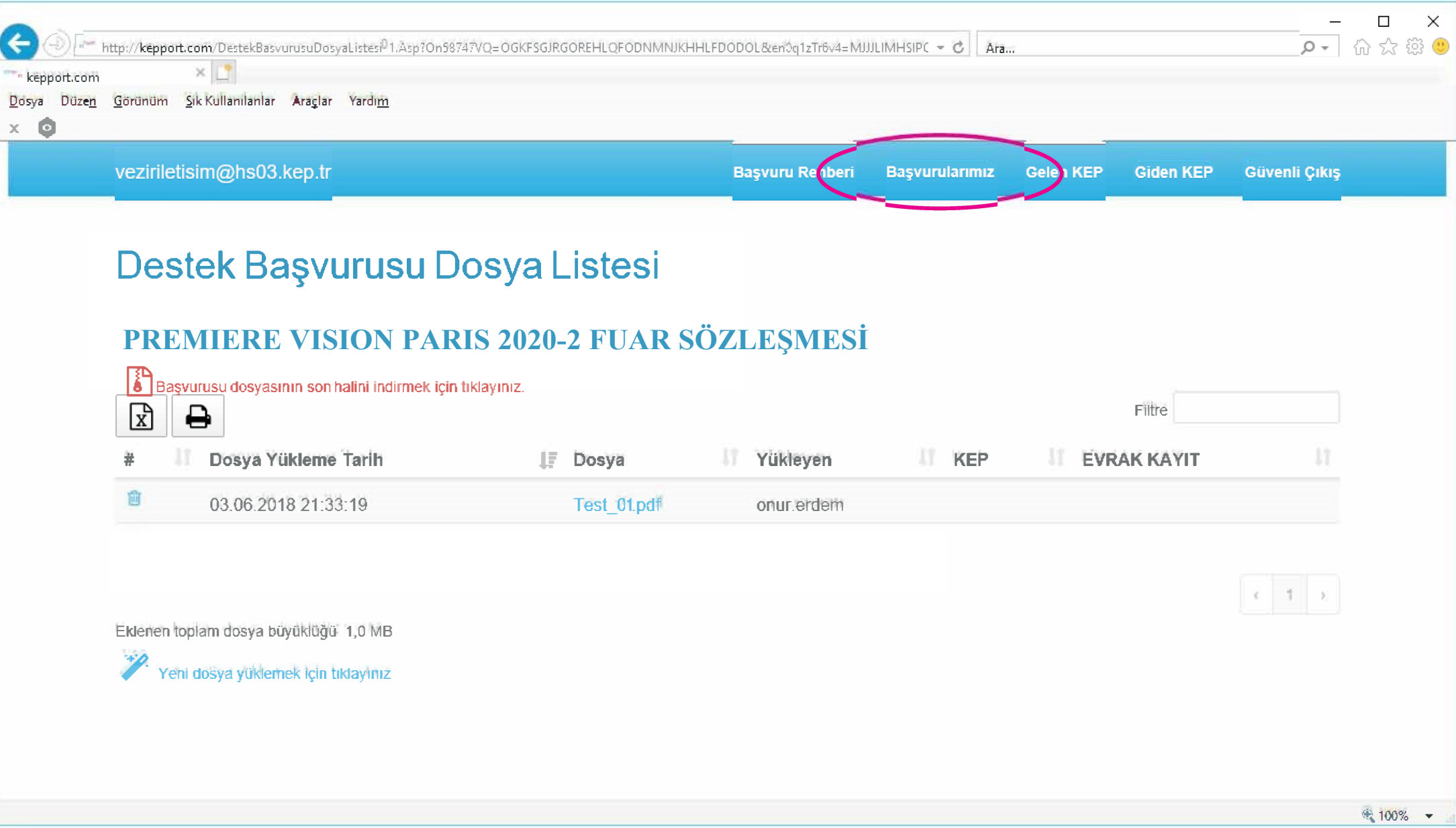

**Yüklediğiniz sayfaları imzalamak için öncelikle "Başvurularımız" sayfasına dönmeniz gerekir.** 

### **ELEKTRONİK İMZA İŞLEMİNE BAŞLAMA**

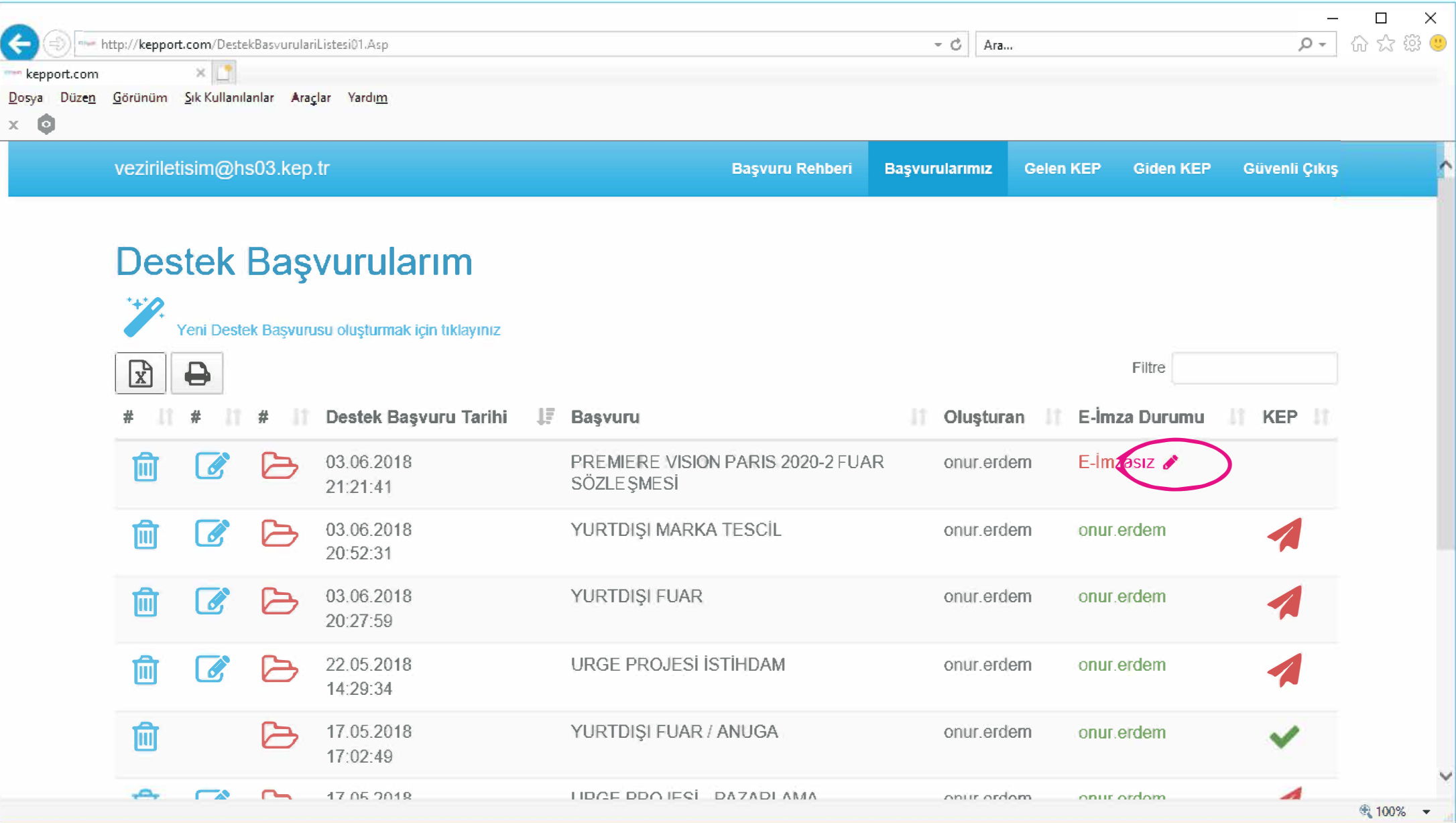

**Elektronik imza sertifikanızın bilgisyarınıza takılı olduğundan emin olduktan sonra "Kalem" simgesine basın.** 

## **ELEKTRONİK İMZALAMA**

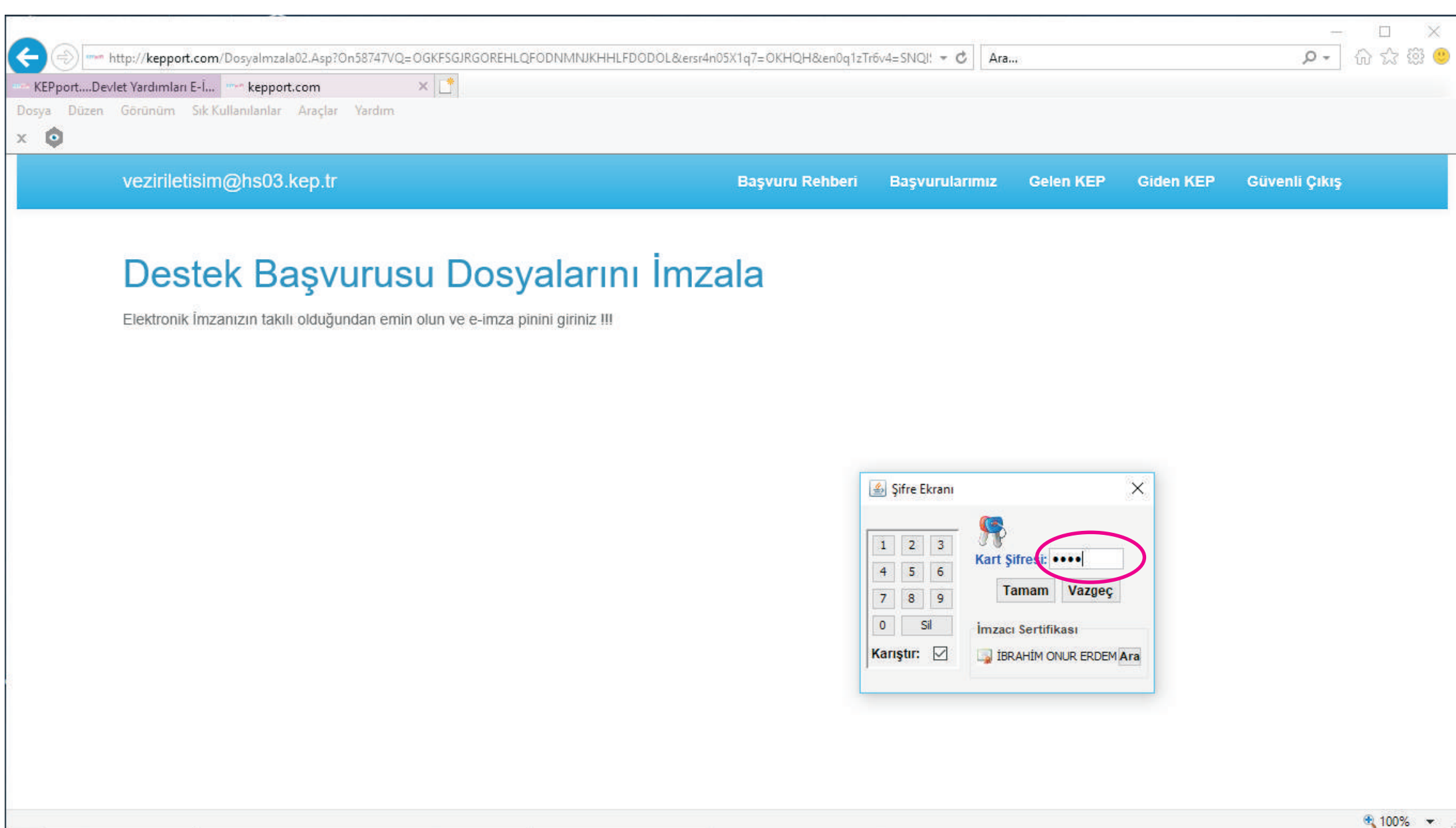

#### **İMZALANAN DOSYALARI GÖRÜNTÜLEME**

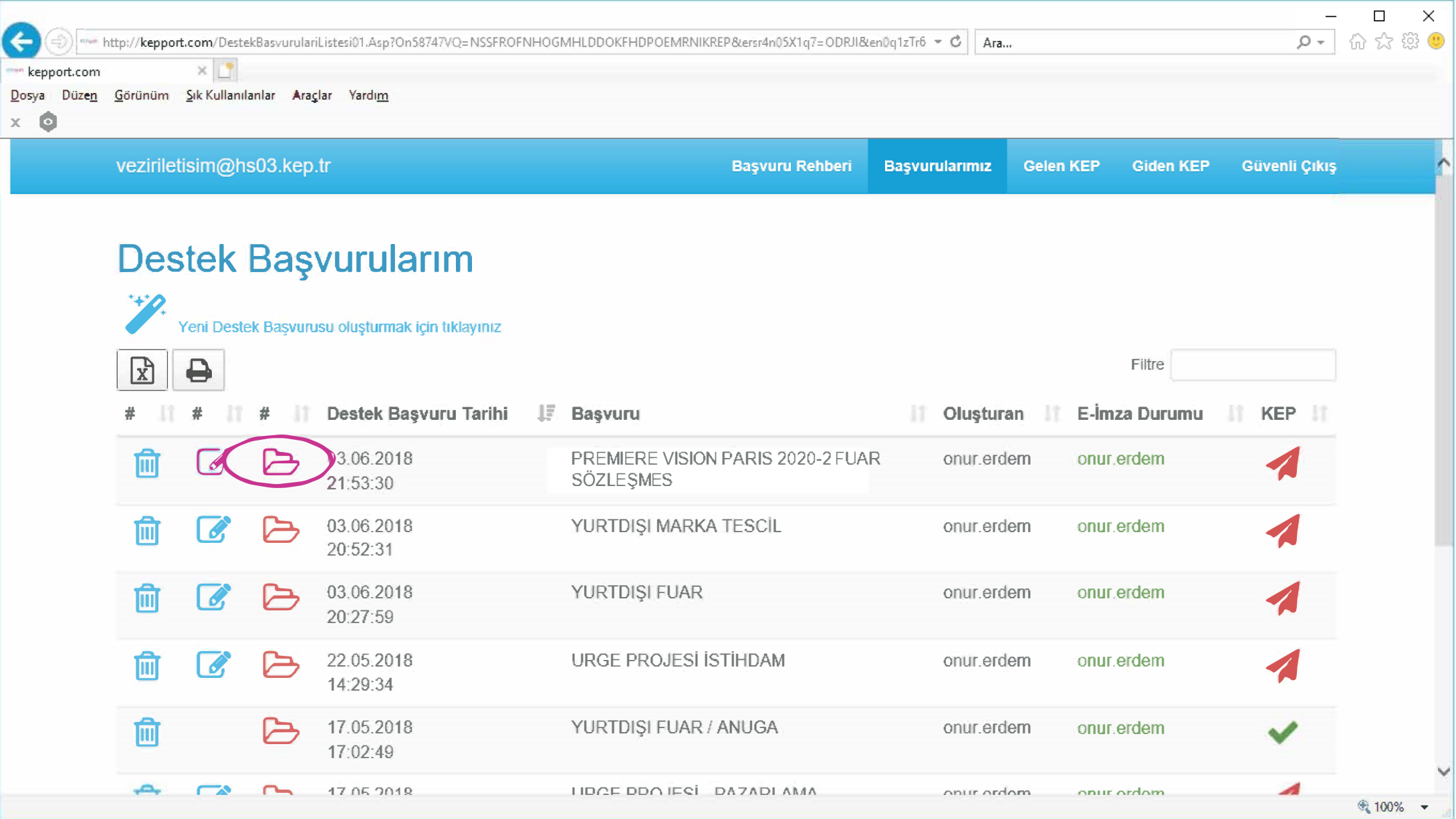

**İmzalanan dosyaları görüntülemek ve bilgisayarınıza indirmek için "Klasör" simgesine tıklayınız.** 

## **İMZALANAN DOSYALARI TEK TEK İNDİRME**

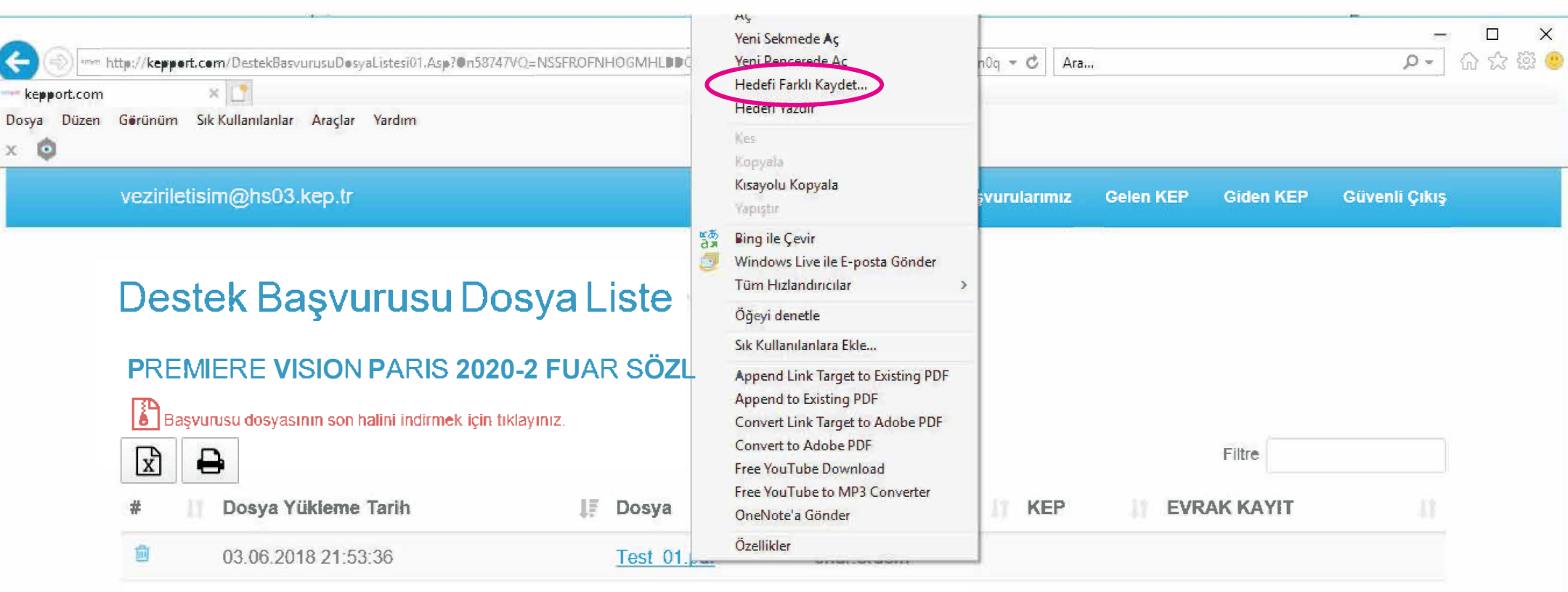

Eklenen toplam dosya büyüklüğü: 0,9 MB

E-imza atıldığı için yeni dosya ekleme özelliği kapatılmıştır.

-fı 100% **T** 

**İmzalanan POF dosyaların üstünde farenin sağ tuşuna basarak, teker teker bilgisayarınıza indirebilirsiniz.** 

### **İMZALANAN DOSYALARI TEK TEK İNDİRME**

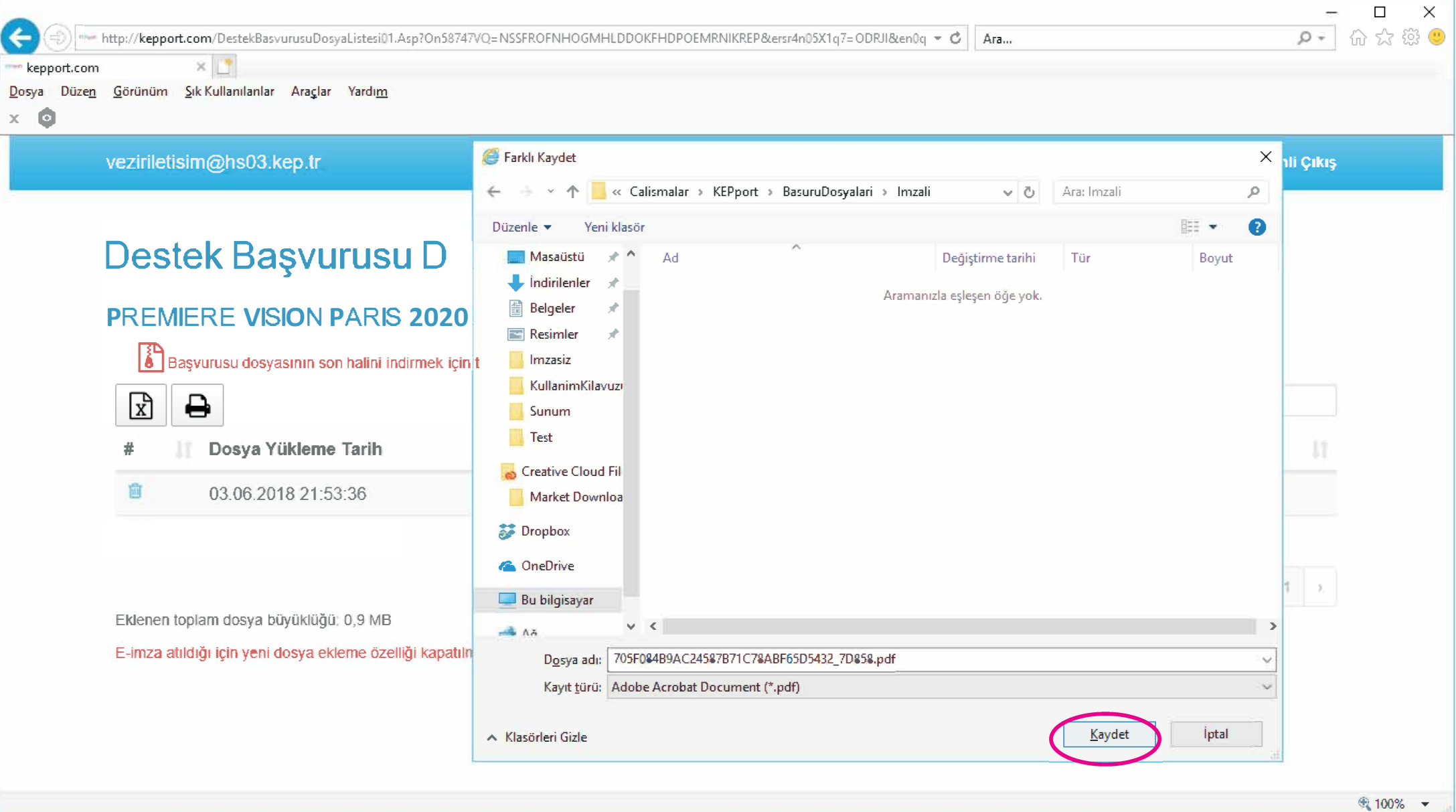

**İmzalanan dosyayı bilgisayarınızın neresine kaydedeceğinizi belirleyin.** 

Ardından kaydettiğiniz e-imzalı sözleşmeyi evrak@itkib.org.tr ve fuarın ilgili personeline e-posta ile konuya "e-imzalı ... Fuarı Sözleşmesi" yazarak gönderin. Fuar sözleşmeleri KEP üzerinden gönderilmeyecektir.